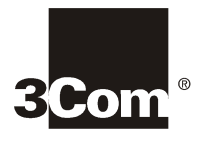

## **NBX BUSINESS TELEPHONE LABELS**

## **Instructions:**

- **1.** Click in any one of the label blocks, enter new text and then press **Tab** to move to the next text field.
- **2.** When finished editing labels, click anywhere outside of the labels to insure that all of your edits take affect.
- **3.** Click the Print button. ♦ ê,
- **4.** Cut labels along dotted line.
- **5.** Place in label holders on telephone.

**Please Note:** The Adobe<sup>©</sup> Acrobat<sup>©</sup> Reader 3.0 and 4.0 allow you to print files, but not to save them.

For the ability to save files, you will need to purchase Adobe Acrobat Exchange<sup>™</sup>.

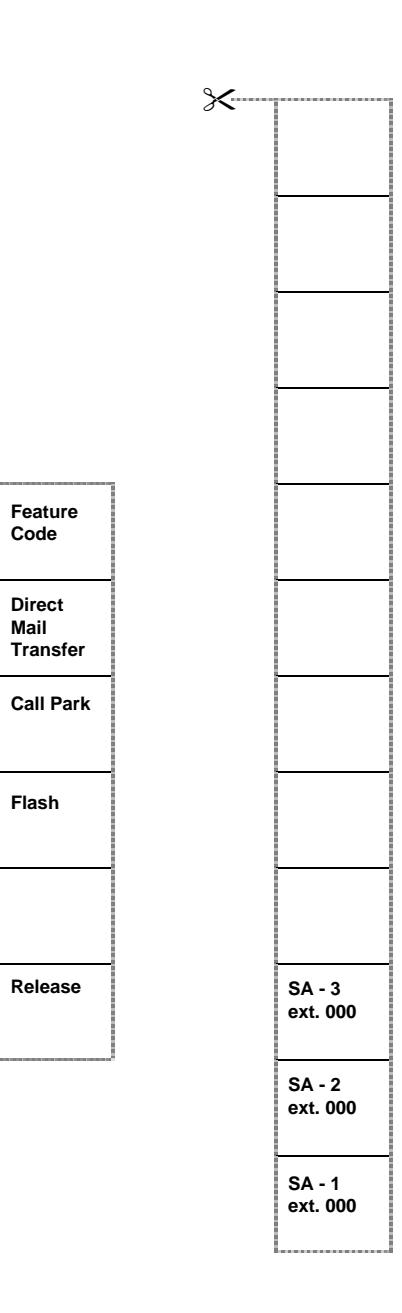

Copyright 1999 3Com Corporation. All Rights Reserved. Published: May 1999